# 操作説明書

# マジカルハロウィン  $\sim$ Trick or Treat ! $\sim$ 体験版

株式会社コナミアミューズメント

# 目次

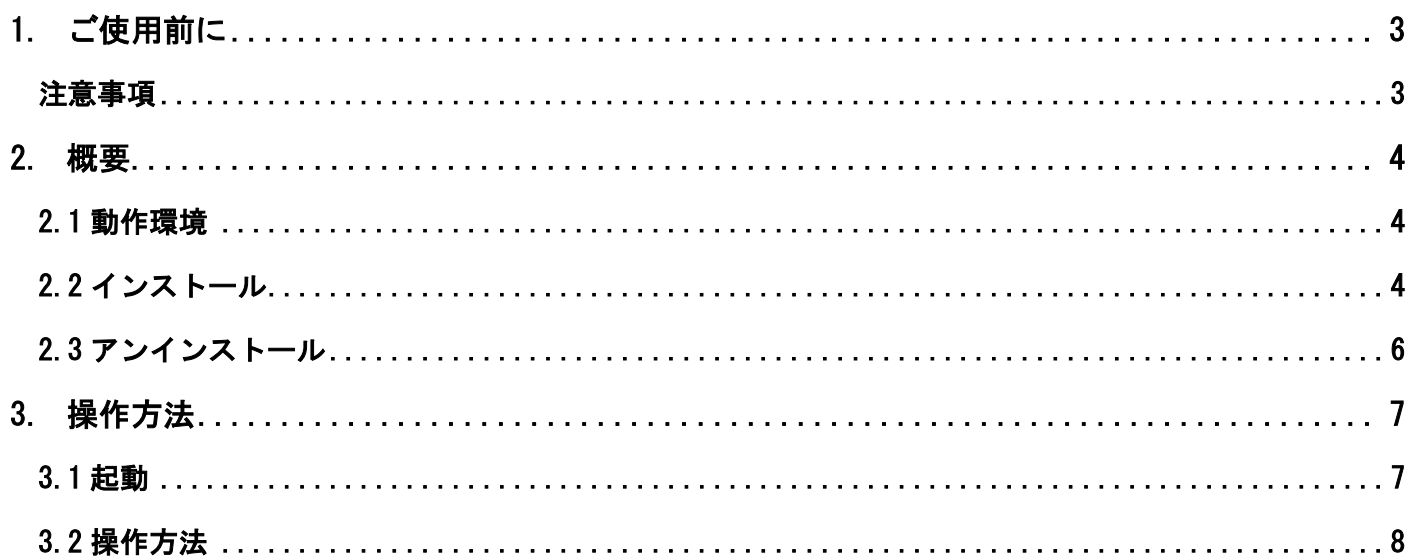

# **©Konami Amusement**

## <span id="page-2-0"></span>**1.** ご使用前に

株式会社コナミアミューズメント(以下「当社」といいます)が提供するパチスロ「マジカルハロウィン ~Trick or Treat !~」の体験版アプリケーションソフト(以下「本アプリケーションソフト」といいます)は、実機の一部をPC 上で体験できるソフトとなります。

本アプリケーションソフトのご利用につきましては、当社が提示する以下の注意事項をお読み頂き、ご同意いただく 必要がございます。

#### <span id="page-2-1"></span>注意事項

- 本アプリケーションソフトを、本件商品を確認する以外の目的でインストールし、または利用する事を禁止致 します。
- 本アプリケーションソフトを無断で転載、複製、配布、改変などを行う事を禁止致します。
- 本アプリケーションソフトの使用権を第三者に貸与、譲渡、リース、レンタル、サブライセンスする事を禁止 致します。
- 本アプリケーションソフトおよび内部で使用されている映像・音声の抽出行為を禁止致します。
- 本アプリケーションソフトを複製し、改変し、ネットワーク上で配信し、若しくは他の著作権法上の行為を行 い、又は逆アセンブル若しくは逆コンパイル、又は他の方法のリバースエンジニアリングを行うことを禁止致しま す。
- 本アプリケーションソフトの性能を公表することを禁止致します。
- 当社と利用者は、本アプリケーションソフト及び付属ドキュメントに関連する著作権その他の知的財産権が、 当社に帰属することを確認するものとします。
- これらの注意事項に違反された場合、利用者は刑事上または民事上の責任を問われる場合があります。
- 当社は、本アプリケーションソフトを「現状有姿のまま」で提供するものとし、本アプリケーションソフトに ついての一切の保証責任を負いません。
- 当社は、本アプリケーションソフトの利用に関連して生じた利用者または第三者のいかなる損害について、そ れらの予見または予見可能性の有無にかかわらず、一切の責任を負いません。
- 本アプリケーションソフトの利用期限は、2021年9月26日までとなります。利用期限以降は、本アプリケーショ ンの利用は出来ません。
- 300ゲーム経過で遊技終了となります。遊技終了後は翌日再度、遊技可能となります。
- 本アプリケーションソフトは実機と異なります。

### <span id="page-3-0"></span>**2.** 概要

#### <span id="page-3-1"></span>2.1 動作環境

・最低動作環境 Microsoft Windows 10 日本語版 CPU Intel Core i3 以上 HDD C ドライブ空き容量 10GB 以上 メモリ 8GB 以上

表示演出により負荷が変動するため、できるだけ高いスペックのデバイスをご用意ください。

### <span id="page-3-2"></span>2.2 インストール

インストーラ「MHTTrial\_Setup.msi」を実行してください。

暫くすると、以下の確認画面が表示されます。 内容に御同意頂ける場合は「注意事項の全条件に同意します」をチェックし、 「インストール」ボタンをクリックして進めてください。 アプリケーション及び PC 環境に応じて DirectX をインストールします。

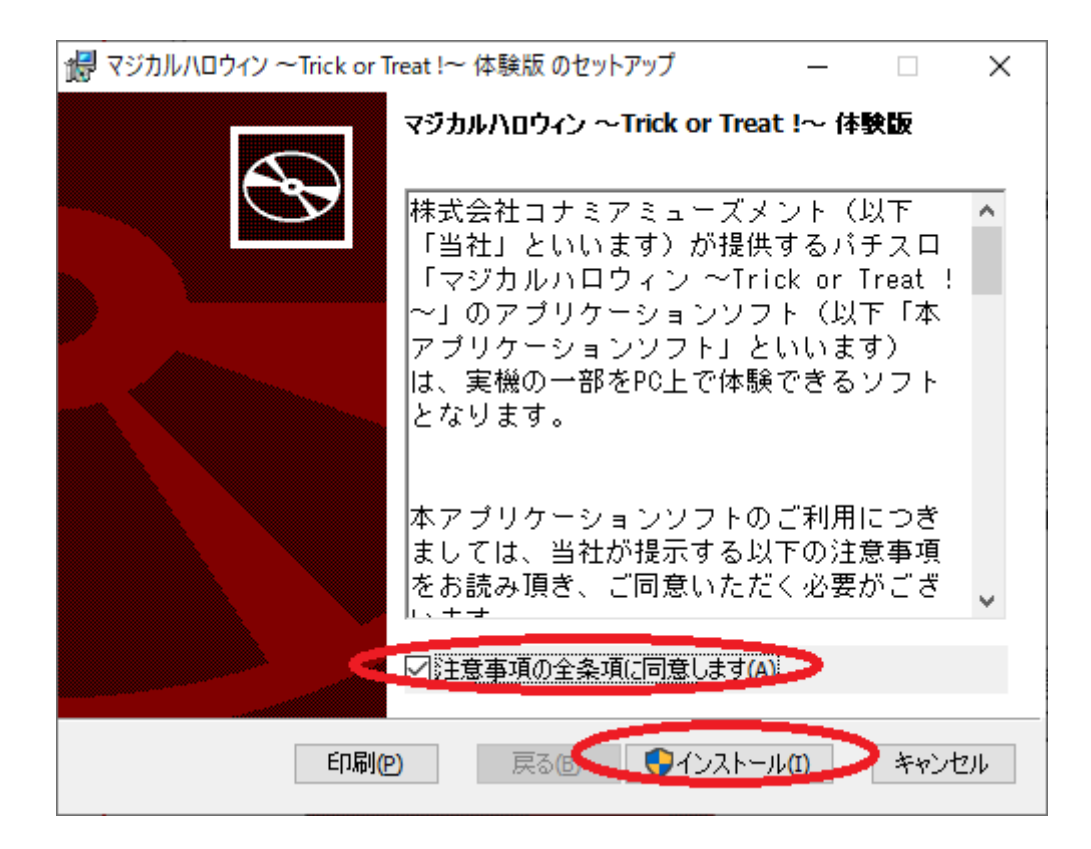

以下画面が表示されましたら、インストール完了です。 「終了」ボタンをクリックしてください。

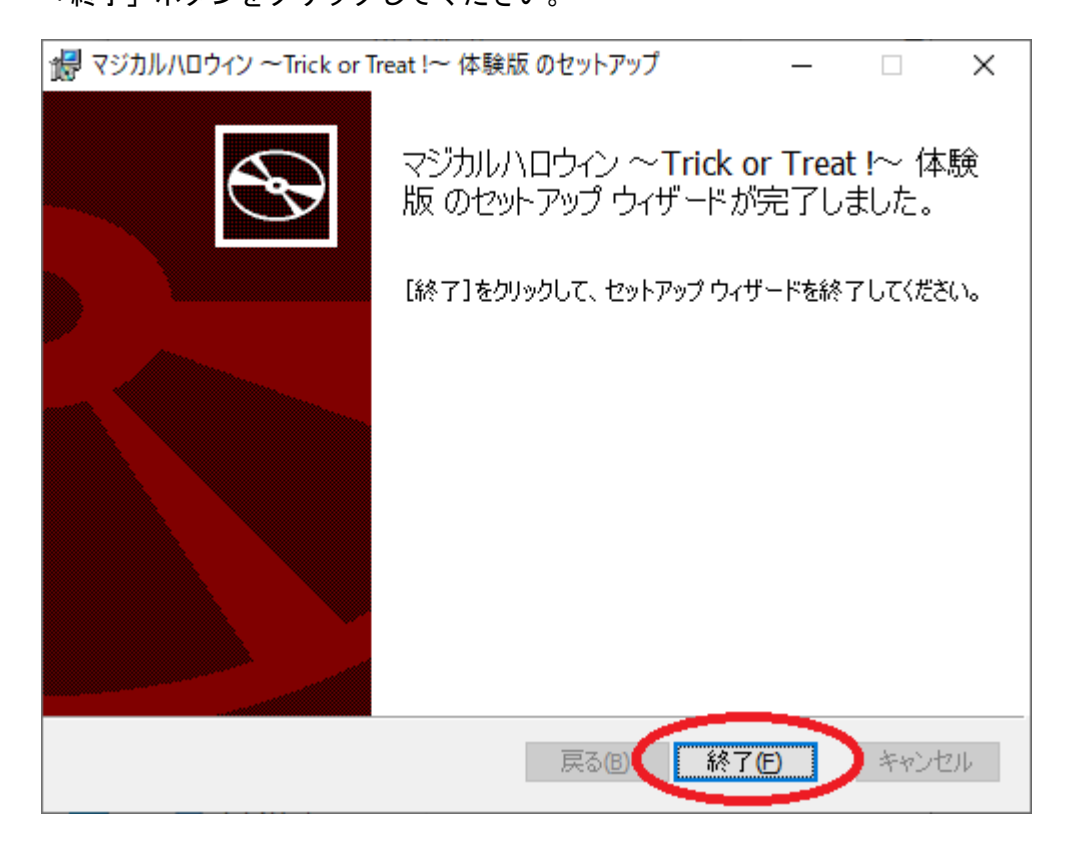

尚、PC の状態によってはインストール完了時に「再起動」ボタンが表示されることがございます。その 際は PC の再起動を実施ください。再起動後、デスクトップに起動アイコンが作成されていますので、3. 操作方法を御確認の上、本アプリケーションを起動ください。

# <span id="page-5-0"></span>2.3 アンインストール

スタートから「設定」をクリックしてください。 アプリをクリックしてください。

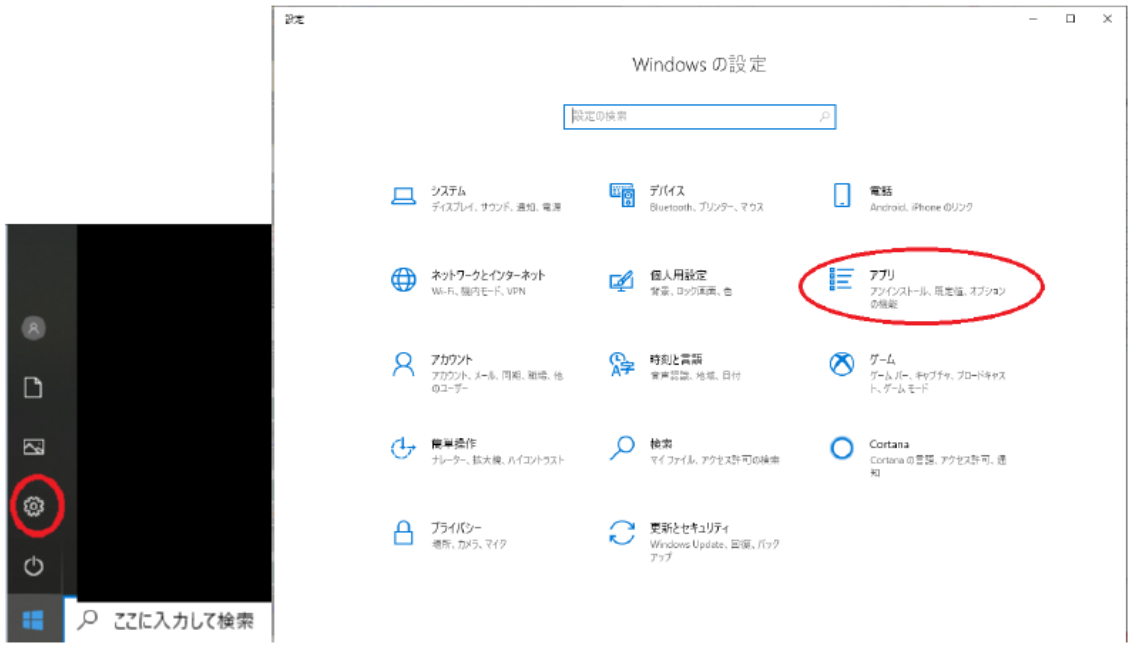

「マジカルハロウィン ~Trick or Treat !~体験版」の「アンインストール」をクリックします。

# アプリと機能

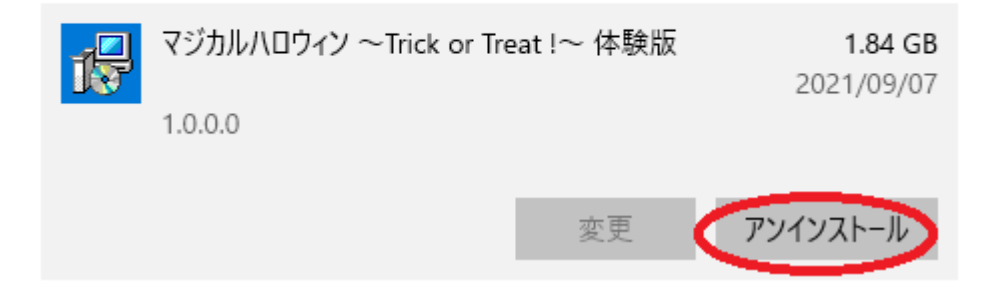

## <span id="page-6-0"></span>3. 操作方法

本アプリケーションの操作方法を説明致します。

<span id="page-6-1"></span>・3.1 起動

2.2 でインストールが完了すると、デスクトップに起動アイコンが追加されますのでクリックしてくだ さい。

暫く待つと、本アプリケーションが起動します。

起動アイコンイメージ

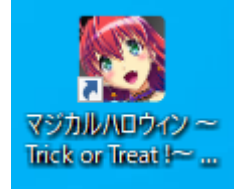

#### 起動画面イメージ

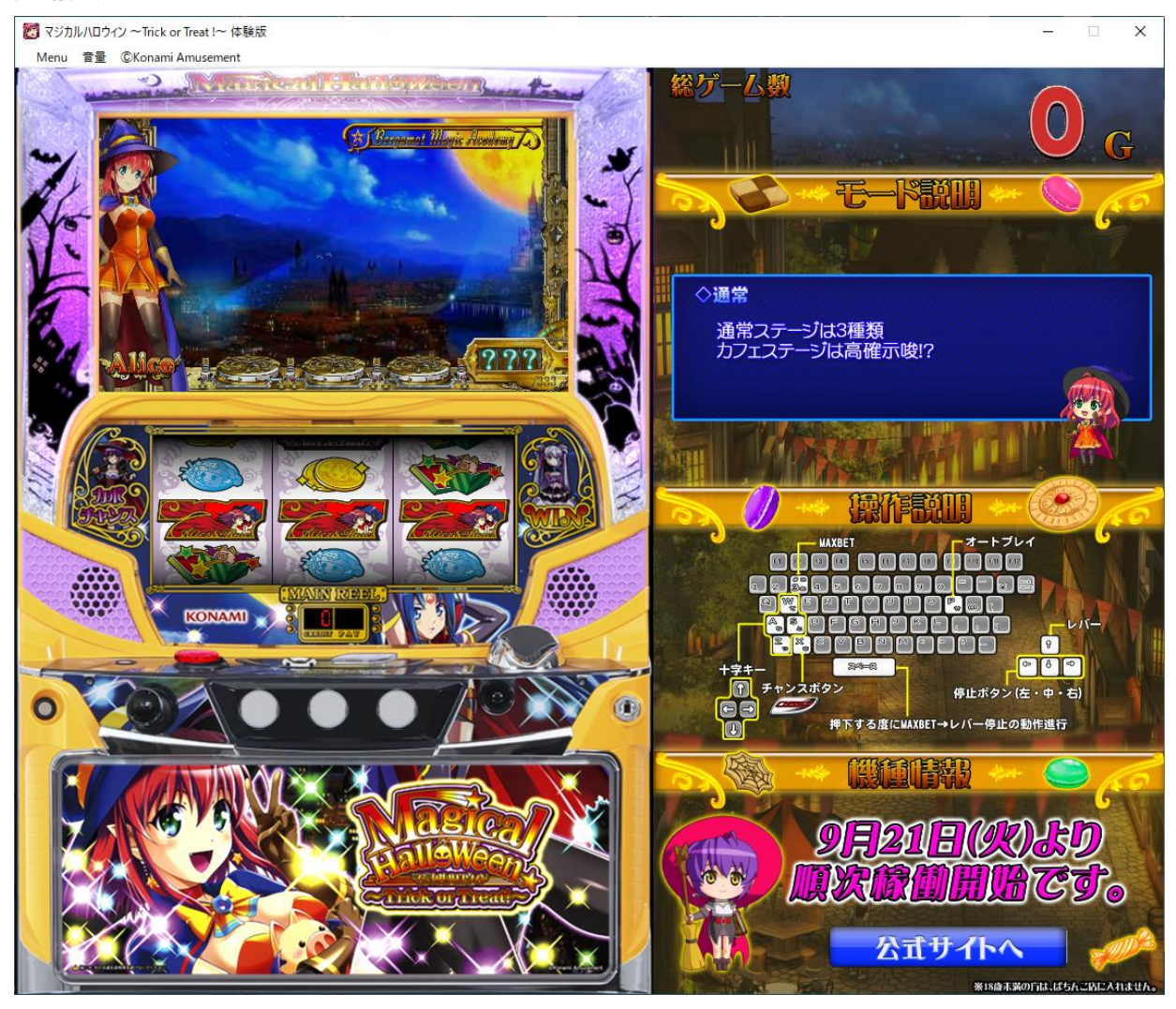

### <span id="page-7-0"></span>3.2 操作方法

以下、キーボード入力で、遊技操作が可能です。

「スペース」 押下する度に MAXBET → レバー → 停止ボタンの一連動作を行います。 「P」 オートプレイ開始、停止

「3」 MAXBET ボタン

- 「↑」 レバー
- 「←」「↓」「→」 停止ボタン
- 「X」 CHANCE ボタン
- 「W」「A」「Z」「S」 十字キーの上、左、下、右